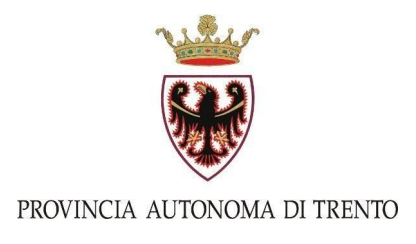

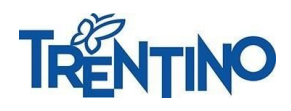

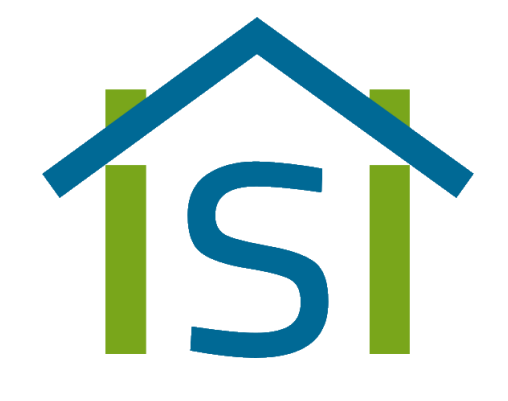

# Comunicazioni scuola – famiglia

Sistema informativo della scuola trentina

# Istruzioni d'uso

versione 1 - 03/10/2019

# **Come accedere al portale**

Per accedere al portale ci sono due modi:

collegarsi direttamente all'URL:

# <https://www.istruzione.provincia.tn.it/apps/famiglia>

#### oppure:

- andare sul sito Vivoscuola [www.vivoscuola.it](http://www.vivoscuola.it/)
- cliccare sul bottone *Accesso* in alto a destra

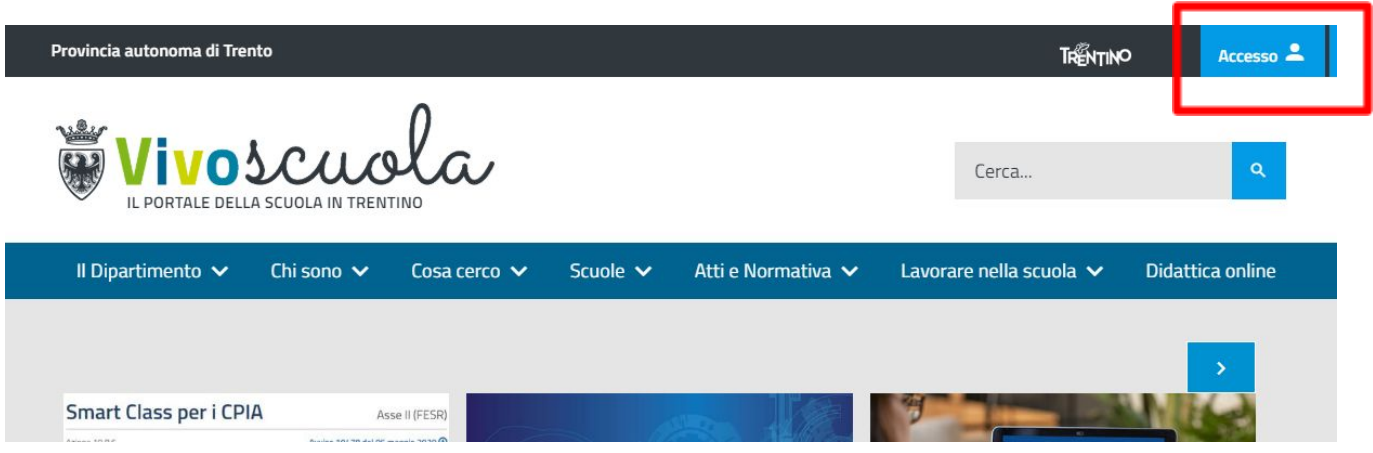

*-* cliccare sul riquadro *Registro elettronico FAMIGLIA*

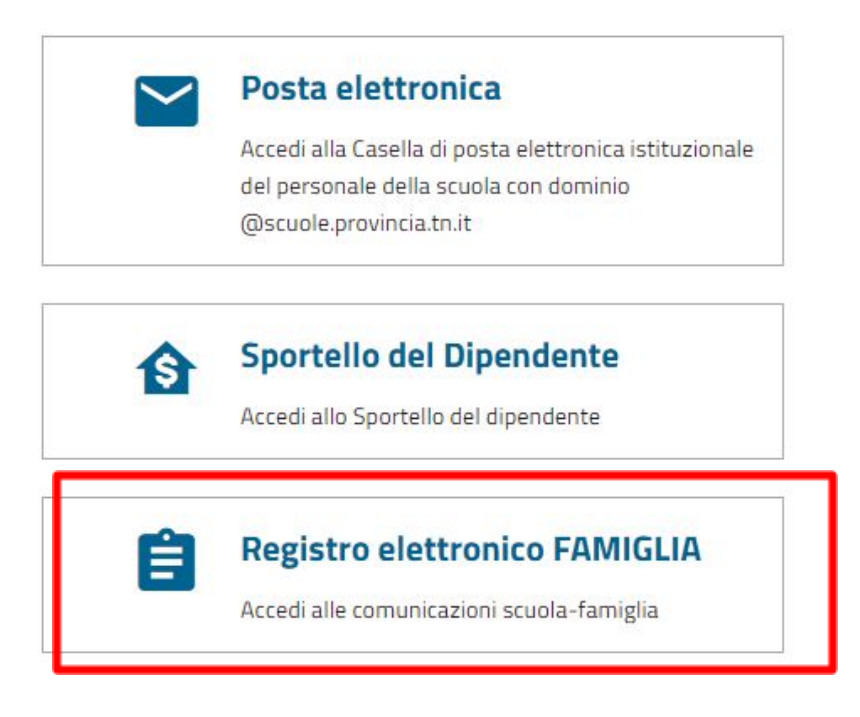

Vi troverete nella seguente videata:

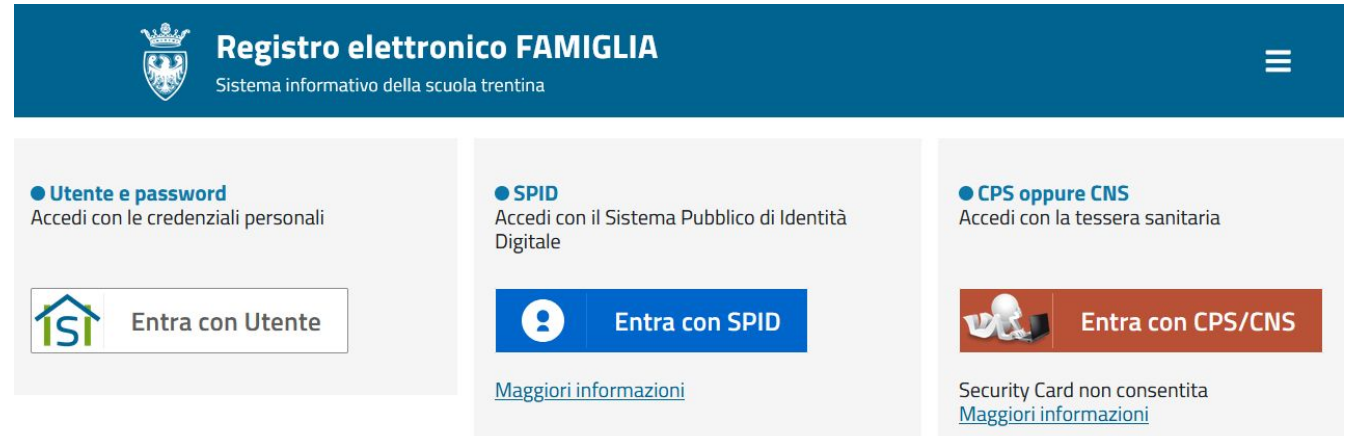

Cliccare sul bottone "Entra con utente" o sul link *accedi qui* sotto il bottone "Entra con Utente", seguire la procedura per registrarsi sul sistema o per recuperare la password.

I genitori che già potevano accedere al precedente sistema tramite Vivoscuola possono cliccare sul bottone "Entra con Utente" e usare le stesse credenziali.

I genitori possono accedere anche con CPS o SPID però in ogni caso devono essere già registrati sul sistema (quindi, per i nuovi utenti, bisogna seguire la procedura cliccando sul link *accedi qui*).

#### **E' importante verificare che la mail di accesso sia la stessa registrata presso la segreteria della scuola**.

Una volta cliccato su "Entra con Utente", ci si trova nella seguente videata dove vanno inserite le proprie credenziali (nome utente e password):

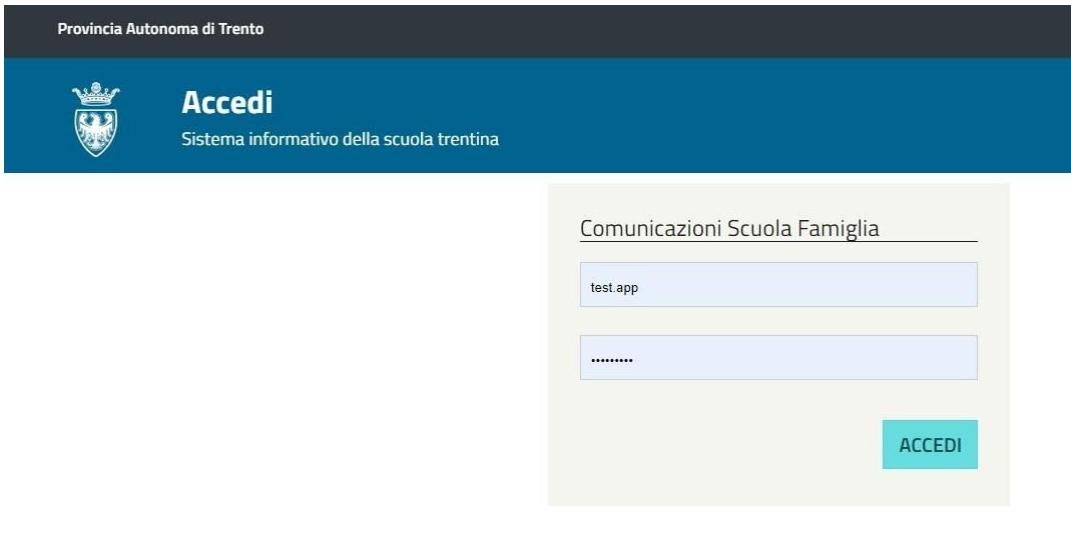

# **Come consultare il portale**

In presenza di un solo figlio iscritto a scuola, il sistema va subito a posizionarsi sul menu:

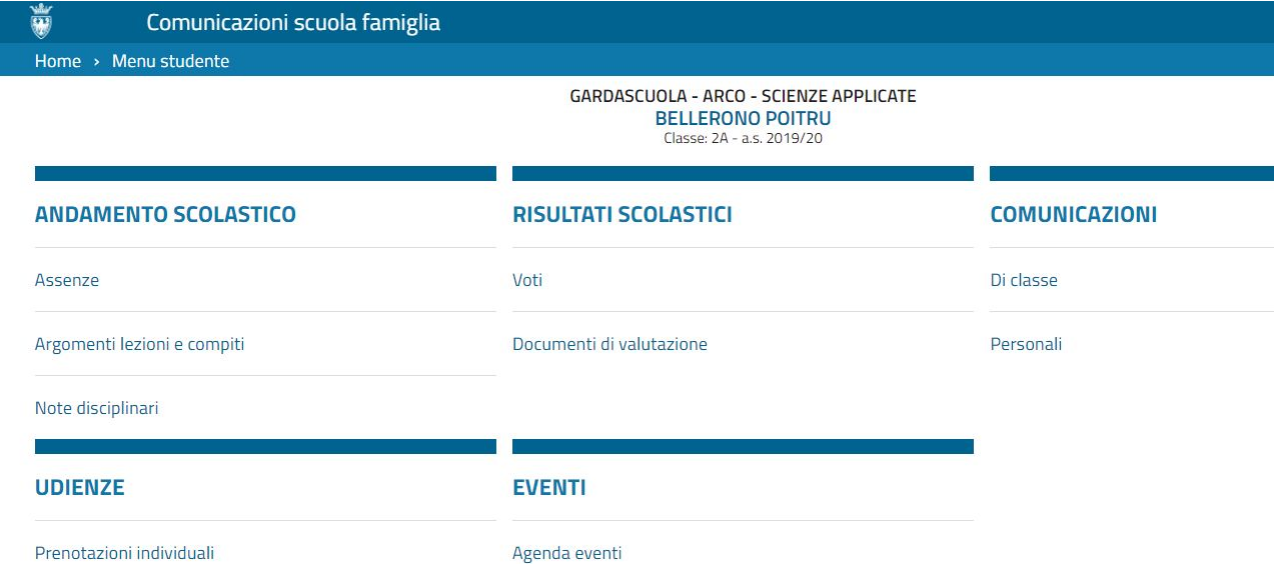

In presenza di più figli iscritti, potete scegliere quali informazioni visualizzare selezionando il figlio a cui si riferiscono cliccando sul bottone con il suo nome.

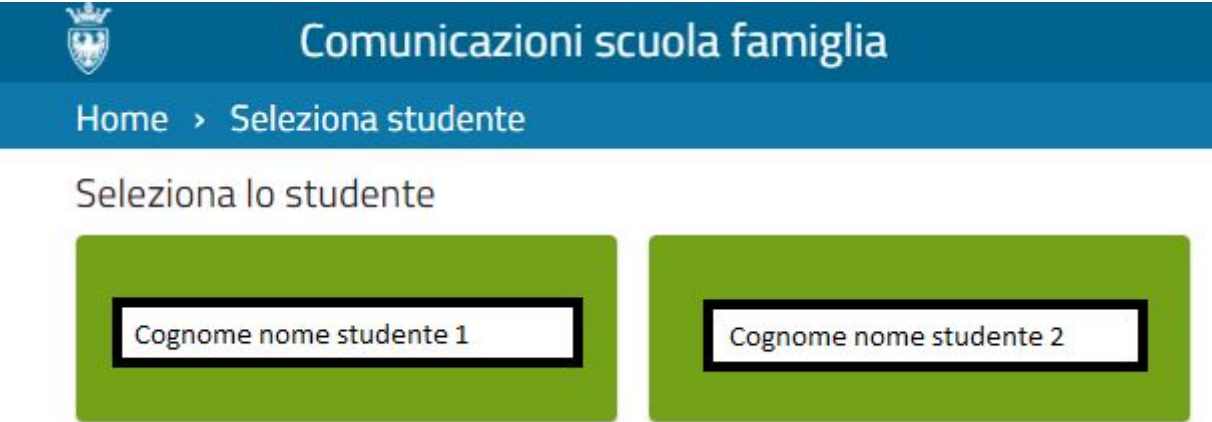

Descrizione dei menu:

ANDAMENTO SCOLASTICO permette di:

- visualizzare e giustificare le assenze del figlio
- visualizzare Argomenti lezioni e compiti e Note disciplinari, di classe e di gruppo

RISULTATI SCOLASTICI permette di visualizzare i voti e i documenti di valutazione.

COMUNICAZIONI permette di visualizzare le comunicazioni da parte della scuola.

UDIENZE permette di visualizzare e prenotare le udienze, come spiegato in seguito.

EVENTI permette di visualizzare il calendario scolastico, con le festività, le chiusure della scuola e gli eventi programmati della classe.

Se non riuscite a visualizzare tutti i menu, dovete contattare la segreteria della scuola per verificare se sono state attivate le funzionalità.

## **Come prenotare le udienze**

Cliccando su "Prenotazioni individuali" nel menu Udienze, vi troverete la seguente videata:

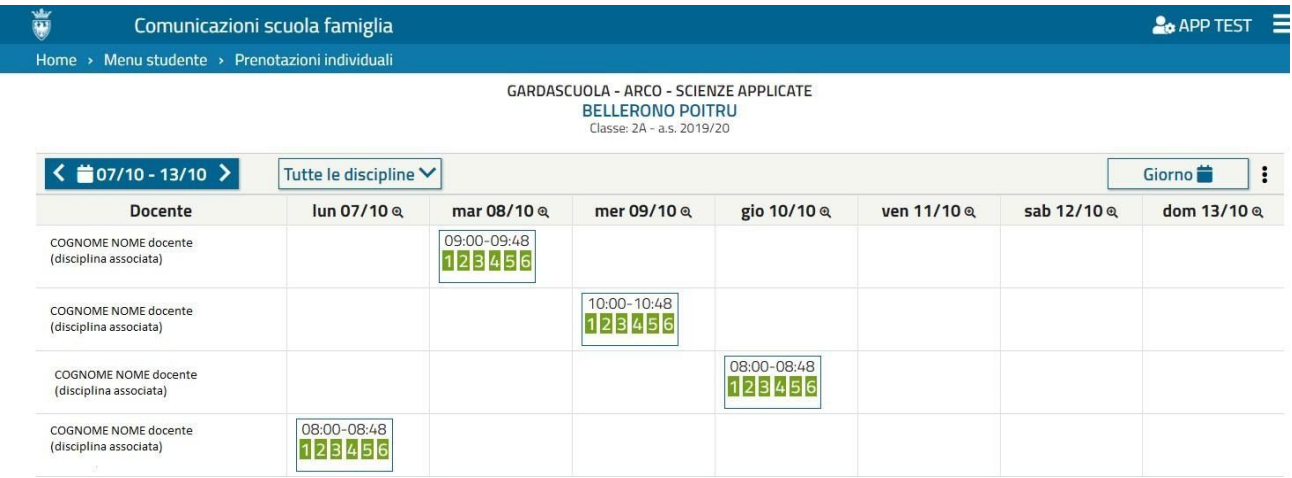

La videata propone automaticamente la corrente settimana e tutte le discipline; cliccando sul riquadro con le date o sul riquadro delle discipline si può selezionare la settimana e/o la disciplina desiderata. Si può invece visualizzare un singolo giorno invece della settimana cliccando sul tasto "Giorno".

Per prenotare l'udienza individuale, posizionatevi su uno dei quadratini verdi all'interno dell'orario dell'udienza.

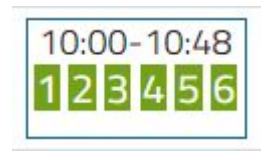

Con il passaggio del mouse sul quadratino si può visualizzare l'orario esatto, l'aula dove si svolge l'udienza, e la dicitura "libero" se si può prenotare.

Cliccando sul quadratino relativo all'orario desiderato, si apre la seguente finestra:

Cliccando su SALVA si salva la prenotazione.

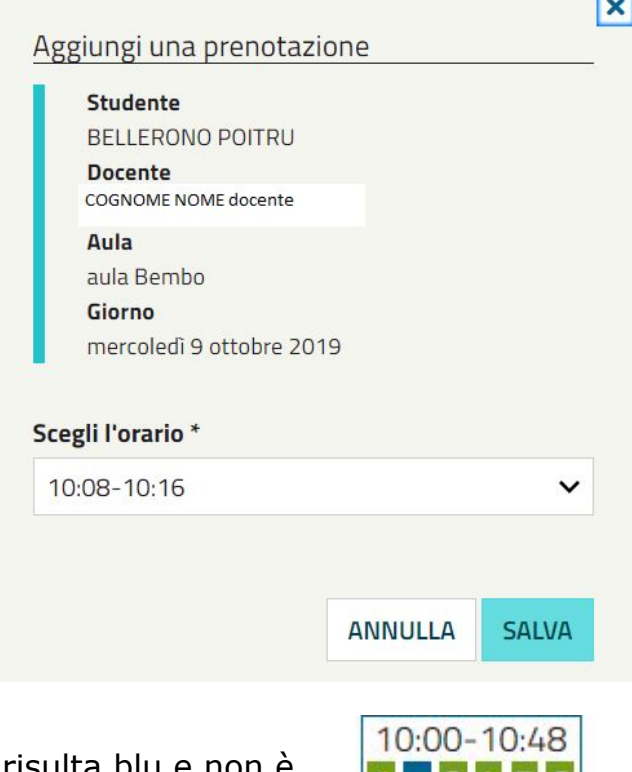

11345

lx

Il quadratino relativo all'orario prenotato risulta blu e non è più prenotabile:

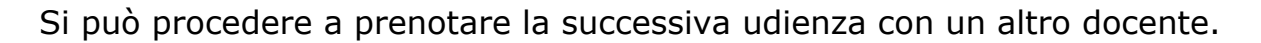

Ogni genitore potrà prenotare una sola udienza con lo stesso docente. Trascorsa la data della prima prenotazione, potrà prenotarne delle altre.

Se si vuole eliminare l'udienza prenotata, riposizionarsi sul quadratino blu relativo e quando appare la finestra:

Cliccare su "ELIMINA" per cancellare l'udienza prenotata (oppure "ANNULLA" se si è cliccato sul quadratino blu per errore).

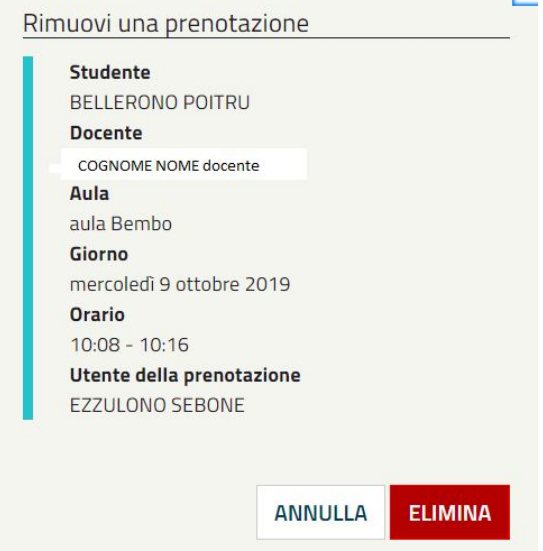

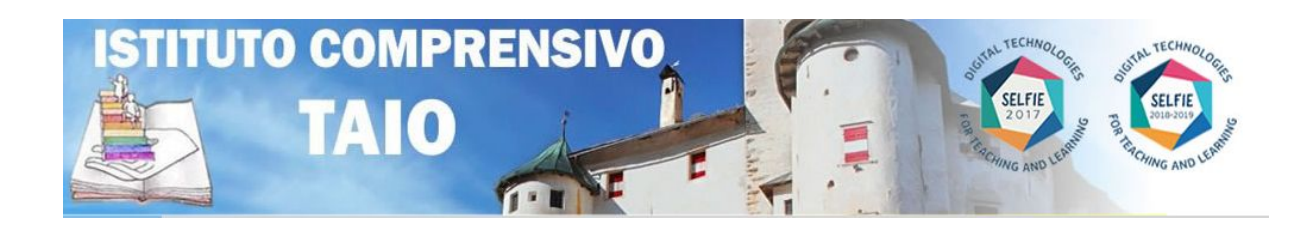

# **INFORMAZIONI UTILI PER IL FUNZIONAMENTO DEL NUOVO REGISTRO ELETTRONICO - REL -**

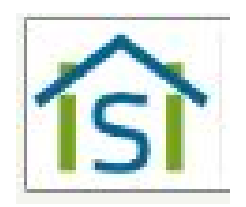

**Ripristino password Funzioni attive per le famiglie dell'IC TAIO La app per lo smartphone Richieste di supporto**

**A.S. 2019/2020**

### **ISTITUTO COMPRENSIVO TAIO – Miniguida Nuovo Registro elettronico provinciale**

#### **RIPRISTINO PASSWORD DI ACCESSO AL REL**

Per cambiare la password generata automaticamente dal sistema eseguire i seguenti passaggi.

Nel sito **VIVOSCUOLA** cliccare all'area **COMUNICAZIONI SCUOLA FAMIGLIA** e poi su **Accedi qui**

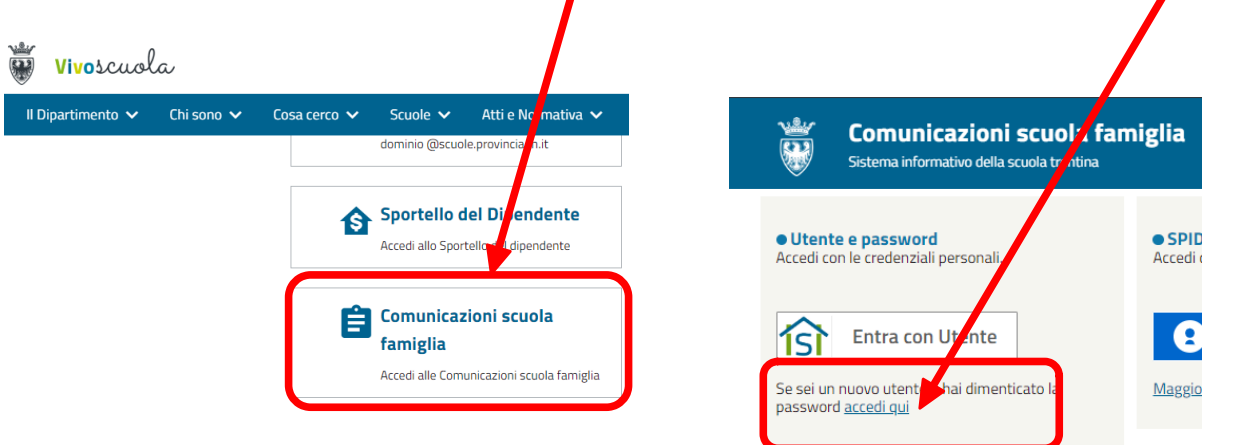

Cliccare ora sul bottone **RIPRISTINALA**, inserire il codice fiscale e procedere al ripristino o creazione di una nuova password

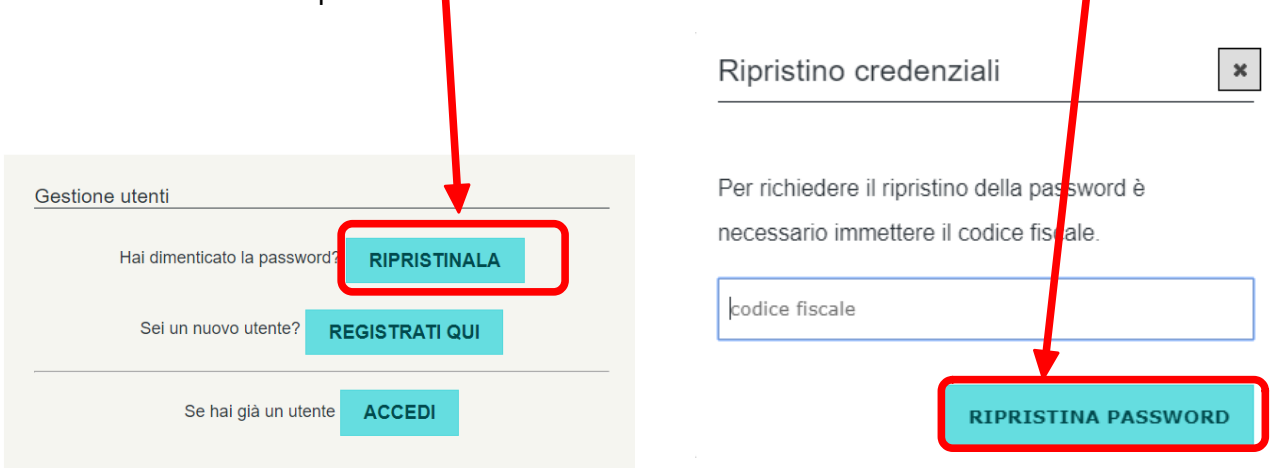

#### FUNZIONI ATTIVE PER LE FAMIGLIE IC TAIO

#### **ANDAMENTO SCOLASTICO**

#### **ASSENZE, ENTRATE IN RITARDO E USCITE ANTICIPATE**

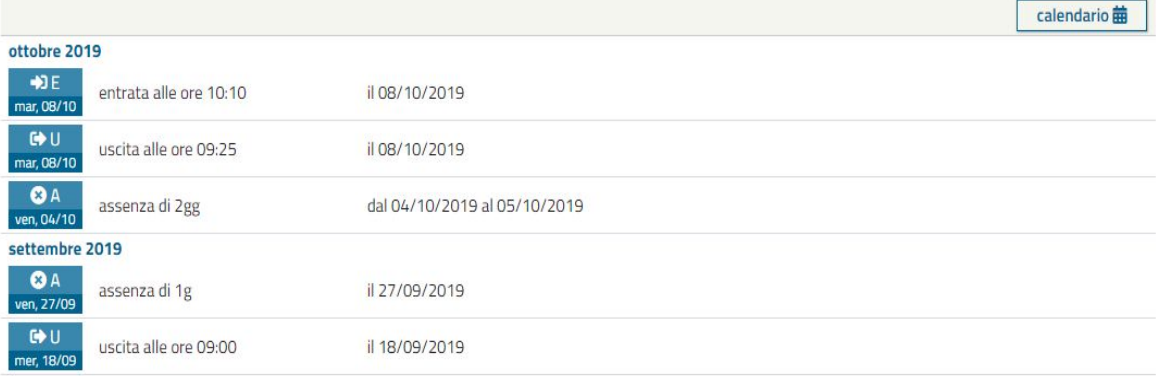

#### **ARGOMENTI LEZIONI E COMPITI**

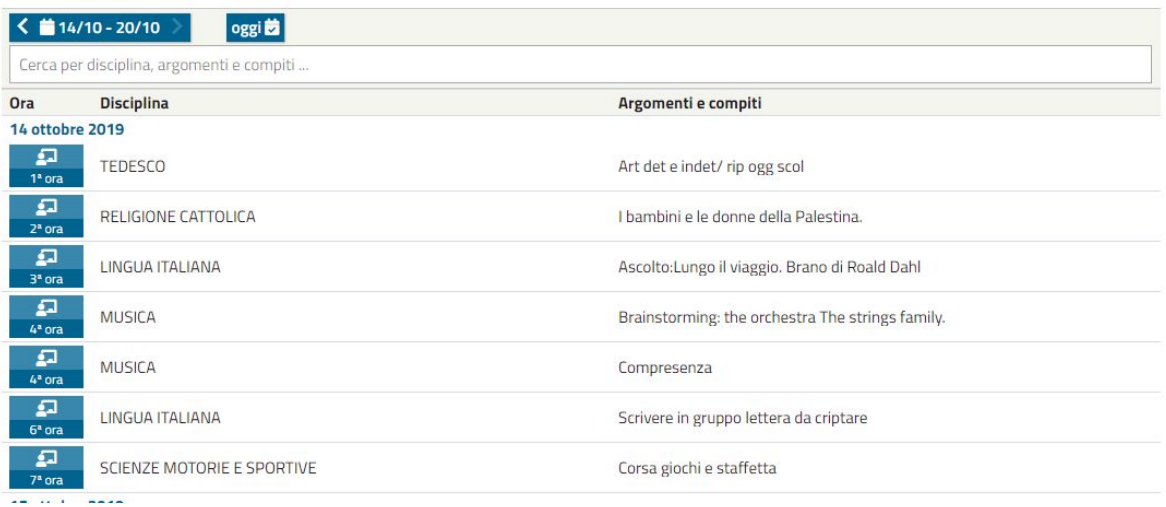

#### **COMUNICAZIONI DI CLASSE**

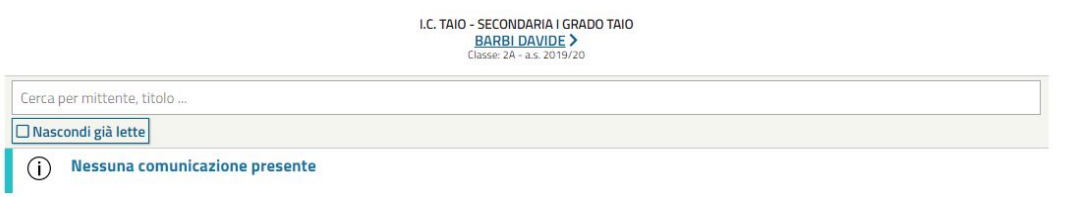

## **COMUNICAZIONI PERSONALI (del sistema) NON ATTIVE PER LA SCUOLA PRIMARIA**

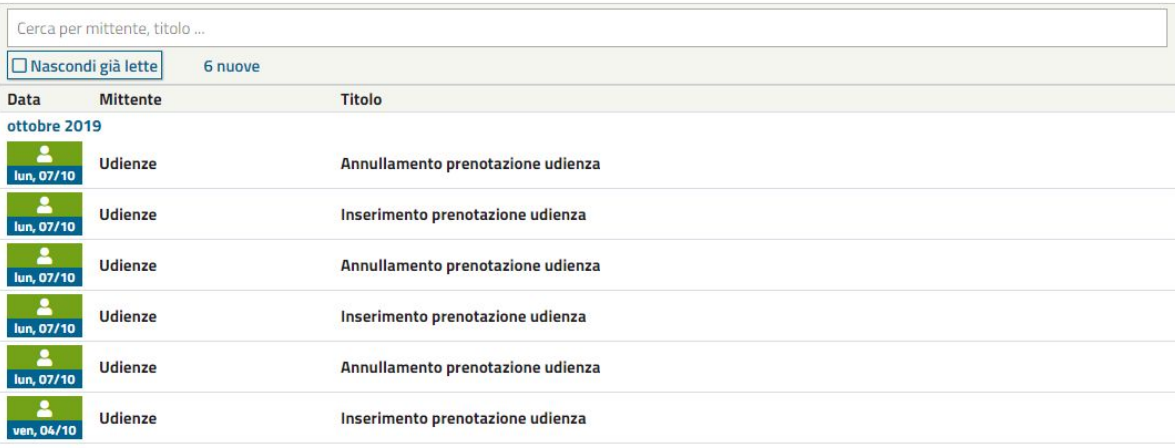

### **AGENDA EVENTI**

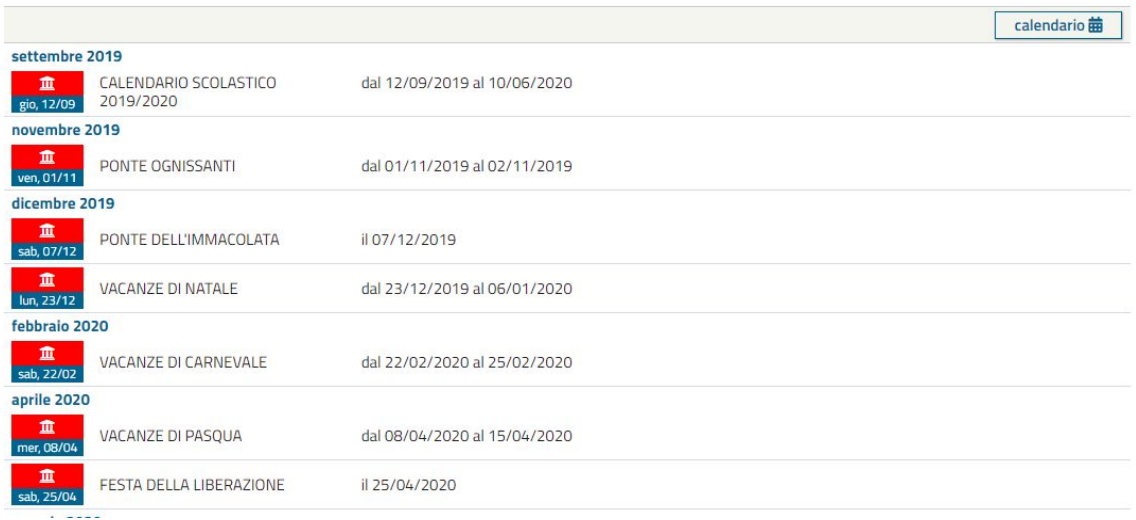

### **VOTI**

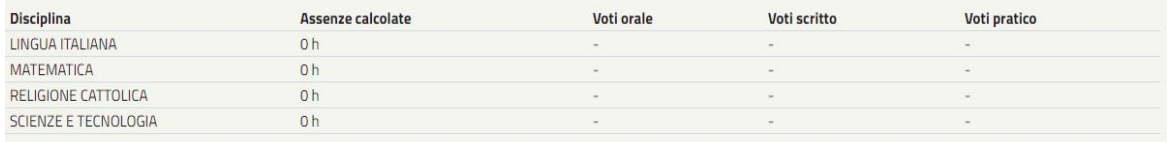

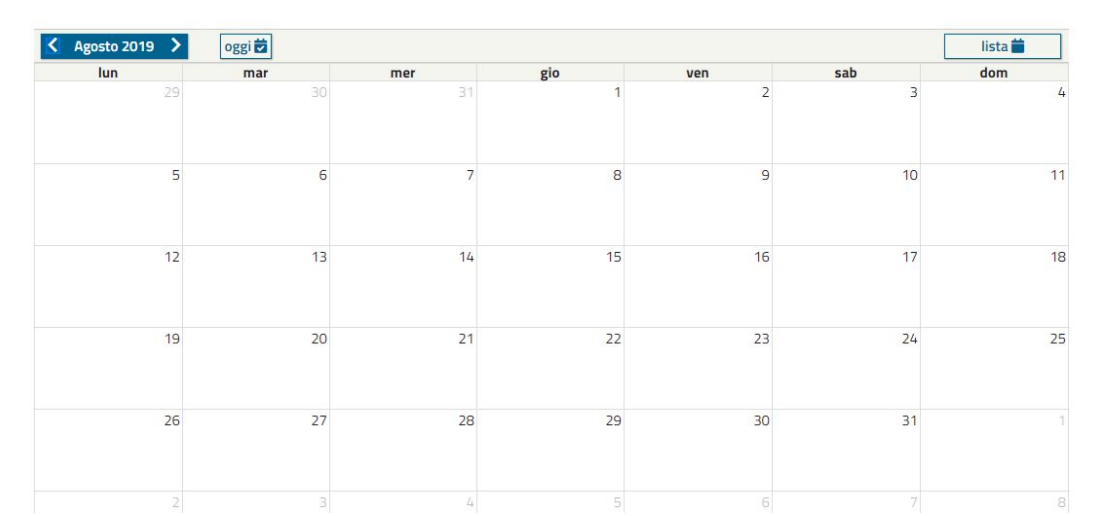

# **L'APP DEL REGISTRO PER LO SMARTPHONE ISIAPP Famiglia**

1. Premere sull'icona dello store delle app del proprio smartphone

per il sistema operativo Android per il sistema operativo iOS

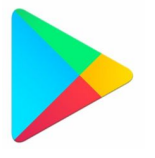

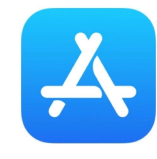

2. Nella barra della ricerca digitare *ISIApp Famiglia* e cliccare sull'app **ISIApp Famiglia**

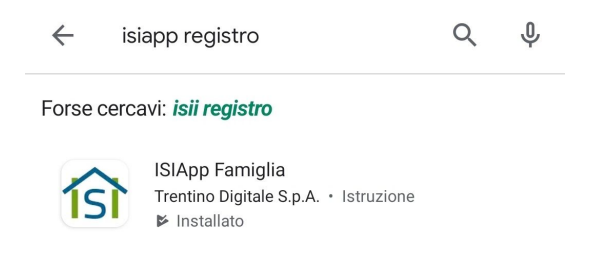

3. Cliccare su **Apri** e poi premere il bottone **Entra con Utente** (se si è già registrati) oppure su *Accedi qui (se si è nuovo utente o se si è dimenticata la password)*

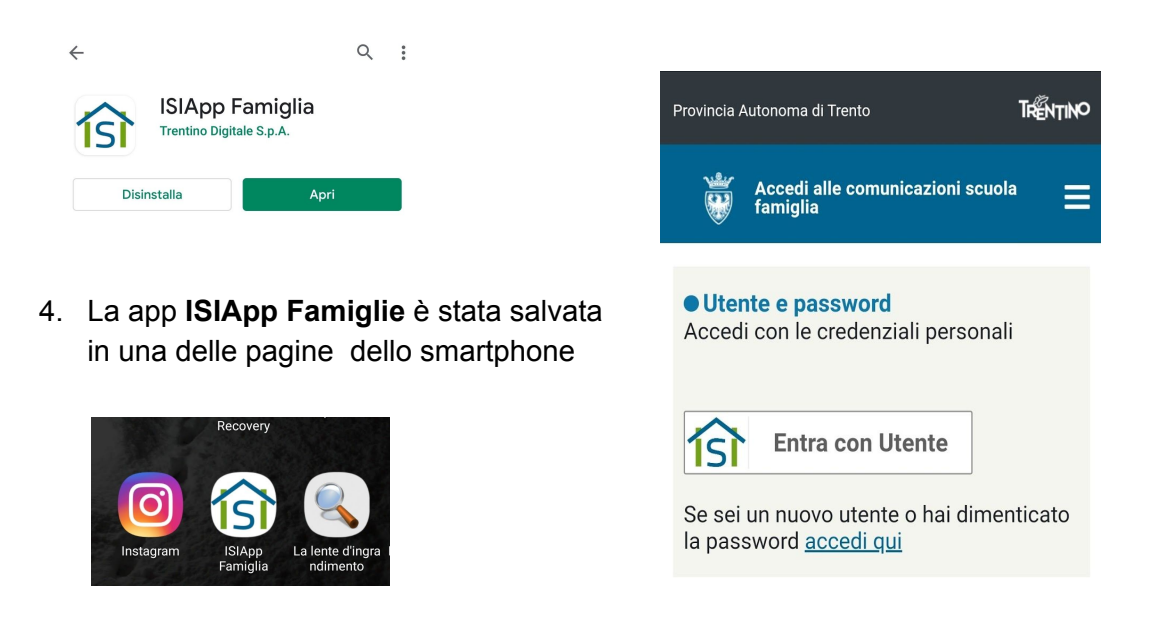

#### **RICHIESTE DI SUPPORTO**

### UFFICIO ALUNNI presso la segreteria della scuola

contatto: [segr.ictaio@scuole.provincia.tn.it](mailto:segr.ictaio@scuole.provincia.tn.it)

### tel. 0463 468193

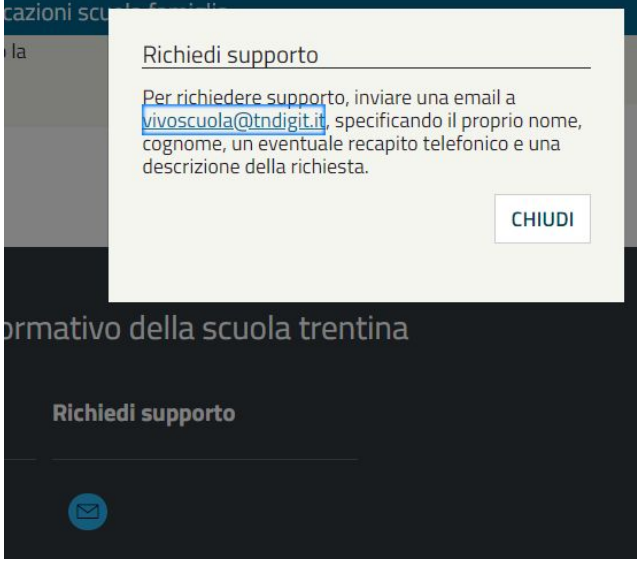

Accedendo all'area COMUNICAZIONI SCUOLA FAMIGLIA sul sito di Vivoscuola all'indirizzo

[vivoscuola@tndigit.it](mailto:vivoscuola@tndigit.it)

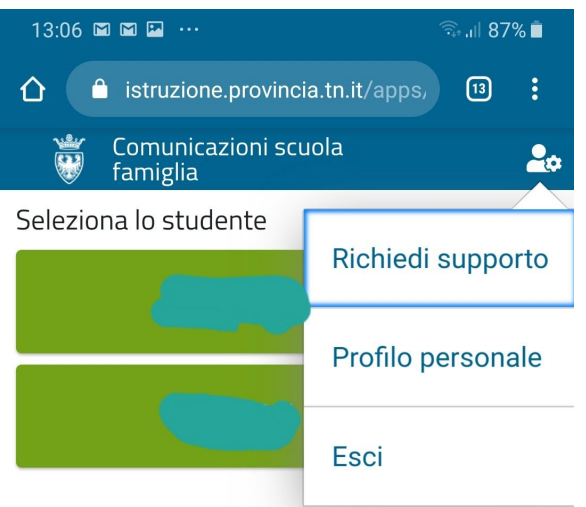

Dopo aver effettuato l'accesso al registro elettronico tramite la **RICHIESTA DI SUPPORTO** che si trova in alto a destra della pagina utente. In questo caso si apre una finestra dove si può digitare descrivere e segnalare eventuali problemi tecnici.